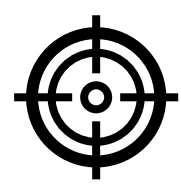

<sub>vo</sub>daf

# **Employee & Store Targets**

This guide is to will show how to

- View Employee Performance reports without setting targets
- How to set targets for a particular month for Gross Profit and Number of Plans Sold
- Both reports populate sales count based on store or employee grouped by Plan target categories, ultimately allows you to see if employees are reaching their targets.

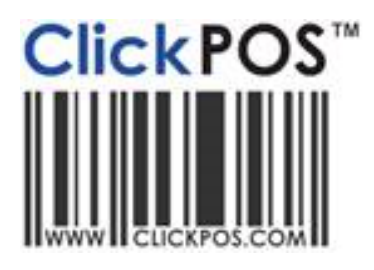

# **Target tracking for Vodafone users**

ClickPOS includes Store and Employee targets, offering centralised categories updated automatically for sales reports, and for you to add targets for tracking purpose.

The Targets can be added for two sections

- 1. Gross Profit for Store and employee Add a \$ amount per store or employee to see if they are achieved by end of month.
- 2. Number of Plans sold by Target category for Store and Employee

We have setup the Plan targets categories, however you need to add the actual targets for store or employee. The good news is you can see the sales counts without having to add Targets, see below for more information.

#### **About this guide**

This guide will show you how to

- 1. View **Performance Report without setting targets**.
- 2. And for those that want to add targets, **how to set the targets for a particular month** for
	- a. **Gross profit target** and
	- b. **Number of Plans Sold target** so you can see month to month if the store or employee is achieving those set targets.

#### **Performance reports without targets**

You may view the currently set category reports without setting the employee or store targets. The reports are available to you now, because we have already entered some target categories alongside each plan in the plan template.

#### **To view Reports** go to

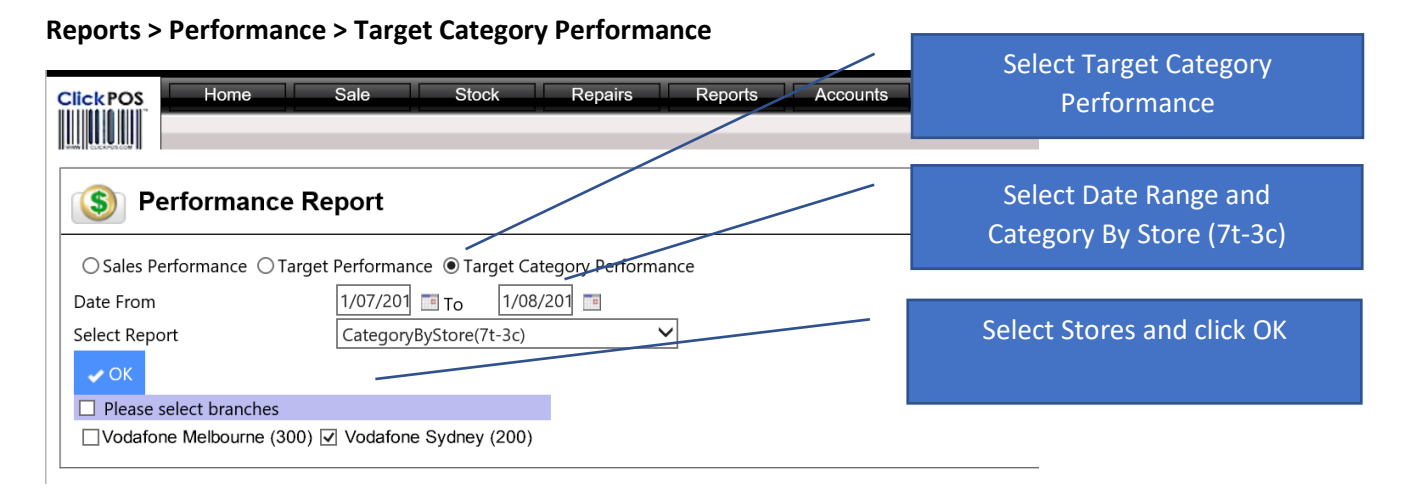

Below are the two reports available.

#### **Performance Report - Category By Store (7t-3c)**

the Store totals of all sales under Plan Template Target categories

This report displays all the selected stores and quantity of sales made under target categories preset in plan template. You may now drill down by clicking each store name to see the employee sales.

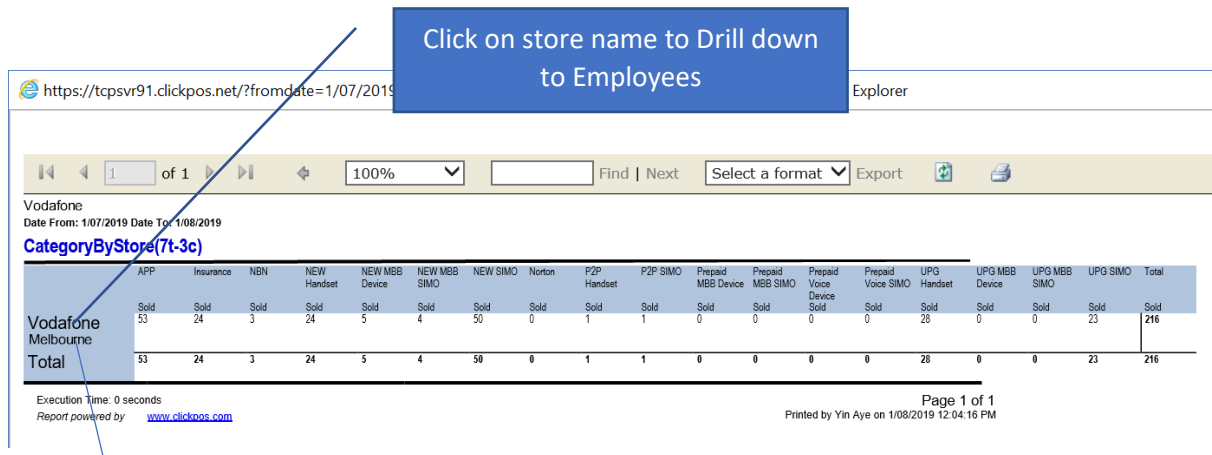

#### **Employee Performance – Sales grouped by Plan Categories.**

Below is all employees with quantity of items SOLD, grouped by plan target categories.

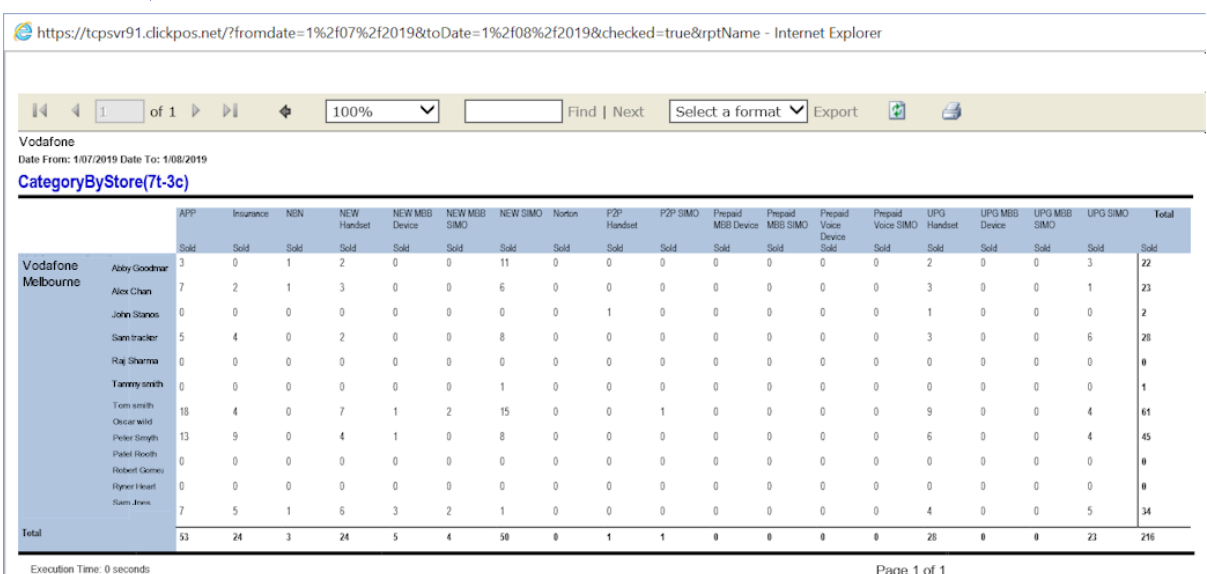

Report powered by www.clickpos.com

1 OF 1<br>Printed by Yin Aye on 1/08/2019 11:47:51 AM

## **Setting STORE and EMPLOYEE Targets**

Next level is to set targets for stores and/or Employees

You have options of setting either Store and/or Employee targets for Gross Profit and/or Number of Plans Sold.

#### **How to set Targets**

To view the PLAN CATEGORY reports you first must set the target month. The targets are tracked by month to month, so before each month you need to set the target. For the first month, use the **Create target for new month**, To do this go to

#### **Maintain > Targets > Category Tab**

Select the Month from drop down,

Enter the current year then OK

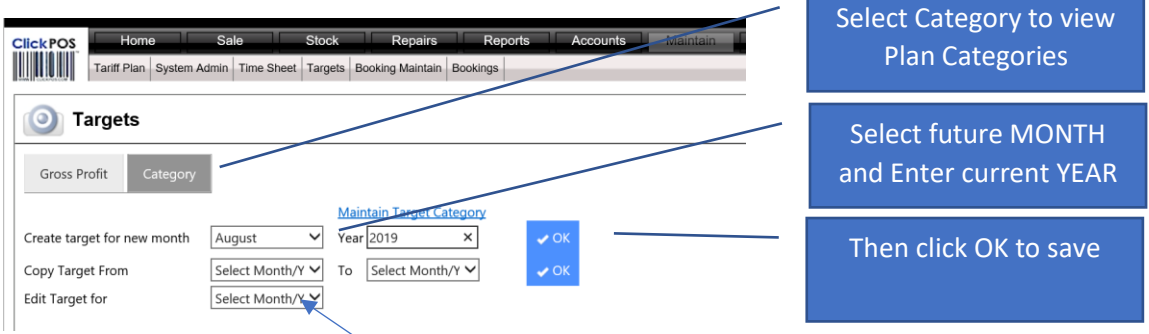

The following months, you simply Create the month, then use the Copy Target From, option to grab details of the previous months' targets, to copy to the next month. Then make changes to the expected target month as you see fit.

#### **Adding STORE Targets – Plan Count**

By adding store targets, the report will display actual sales vs the targets you set for each Plan category. The report will count any sale made under the category and display the results for the selected store.

To add store targets for Plan count, simply select the month along "Edit Target For" And system will display the Categories for the store.

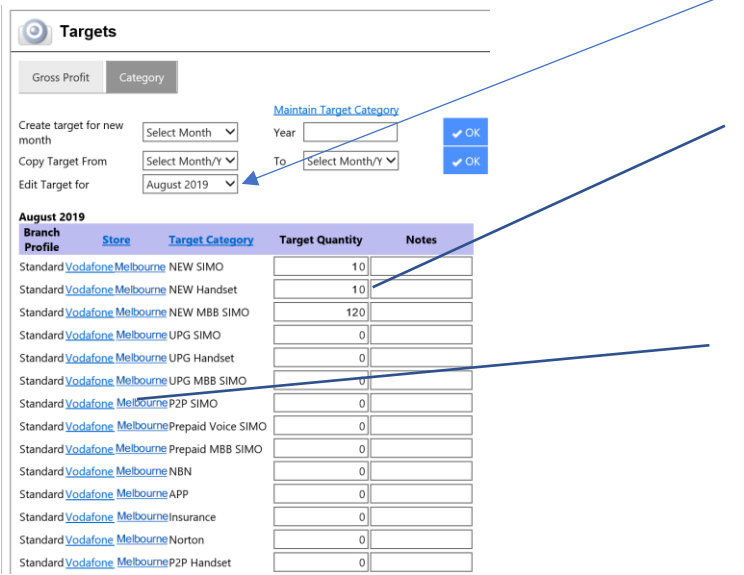

Now add the count quantity of targets for each plan category, then OK to save

NOTE: if you just want to keep track of employee targets, then you can skip this section and go straight to Employee. Simply Click on any of the Store Name in the list.

#### **Adding EMPLOYEE Targets – Plan Count**

In extending the option above, simply click on any Store name to go into the Employee List to set targets. Below shows all the employees working under in that branch.

Add the Target quantity for each plan category, and make your way down the list to do the same for each employee.

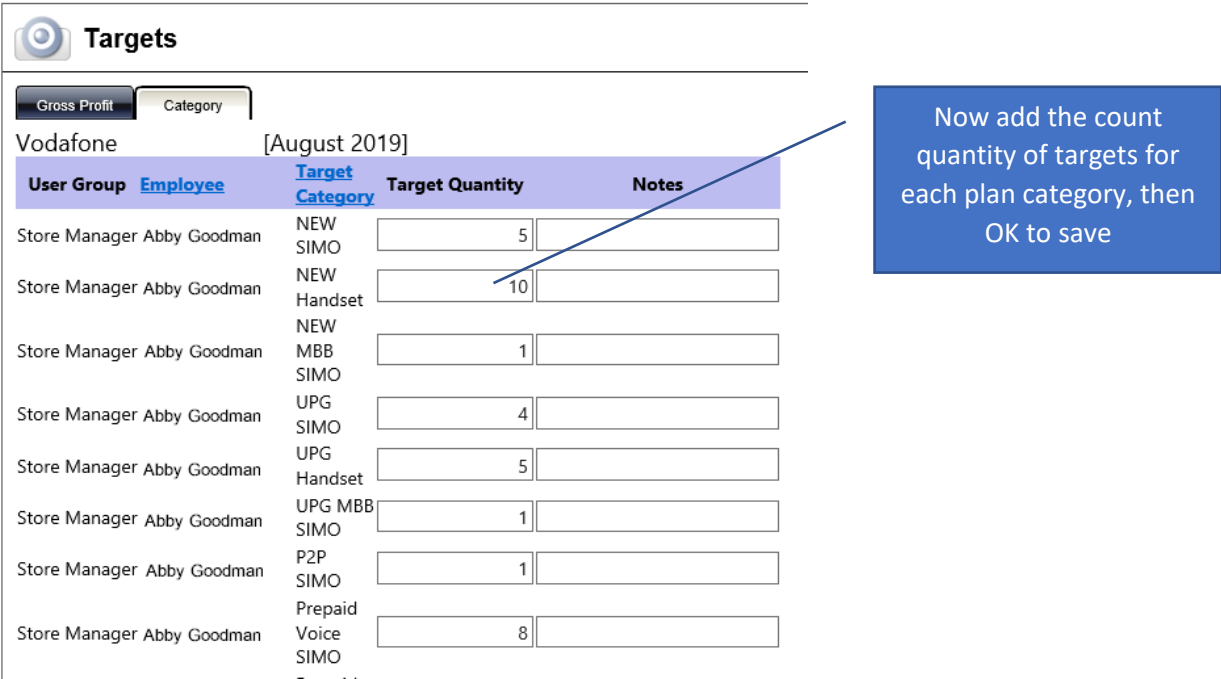

# **Performance Reports with TARGETS**

Once Targets are set, its time to follow the reports. To view the reports go to

**Reports > Performance > Target Category Performance** 

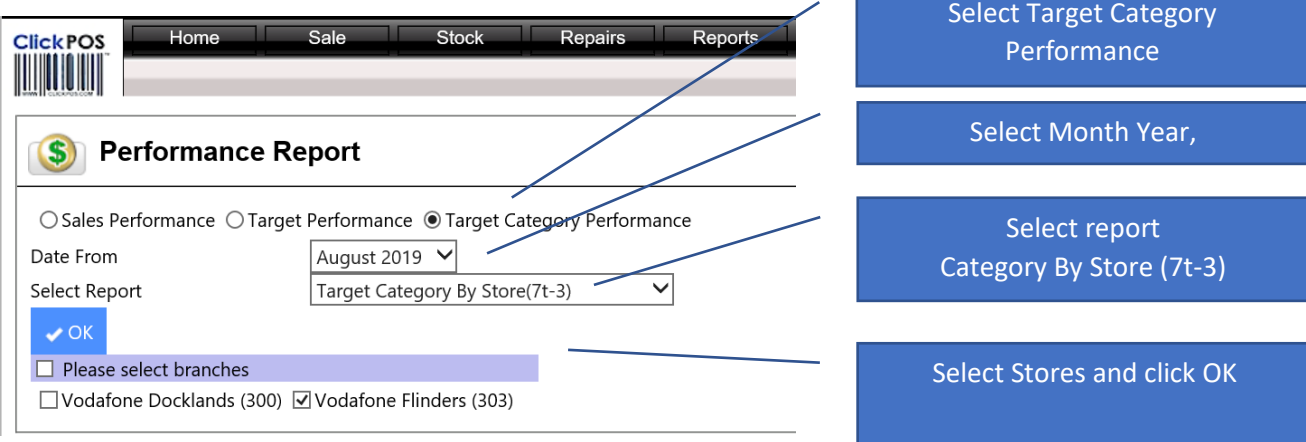

Below is the final report that shows both sales and Targets, with totals on both sides.

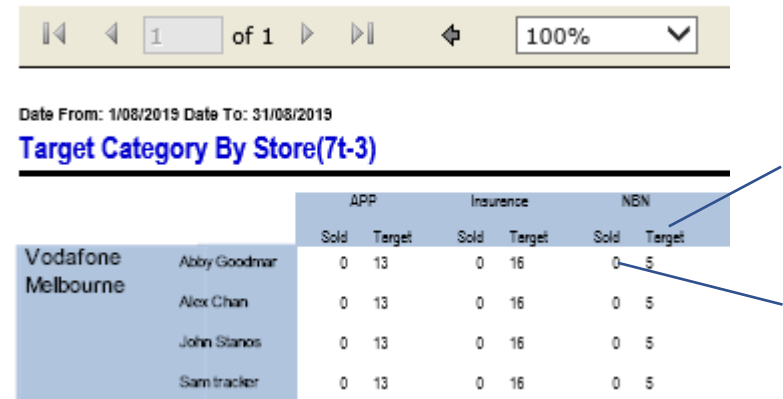

Targets set for each employee

NOTE: To view details of sales, there must be Sales transactions

# User Group Permissions

#### **Before you begin**

You may not have access to the maintenance of Targets, so as an administrator, you need to tick the access permission, Go to Maintain > System Admin > User group permission > Select User Group as "Administrator", then Edit

Then click on **Expand / Collapse All** , then go down the list to TICK the

[ ] 5.90.000 Access Maintain Target Screen

#### Then check if you have permissions to View the **Target Performance Reports**

[ ] Produce New Targets Reports

- [ ] All Sales Reps
- [ ] All Sales Branches
- [ ] Bar Graph Target Gross Profit By SalesRep(7t-1b)
- [ ] Bar Graph Target Gross Profit By Store(7t-1a)
- [ ] Sale Target-Store Gross Profit(7t-1)
- [ ] Sale Target-SalesRep Category(7t-4)
- [ ] Sale Target-SalesRep Gross Profit(7t-2)
- [ ] Sale Target-Store Category(7t-3)
- [ ] BarGraphTargetCategoryBySalesRep(7t-3b)
- [ ] BarGraphTargetCategoryByStore(7t-3a)
- [ ] CategoryByStore(7t-3c)

### **Do you want Employees to view Target Reports?**

If you want employees to see the Targets Performance Reports, then you need to tick the permissions for each User Group as well.

To do this Select Each user group, User Group as "Sales Reps, Store managers etc", then Edit

#### Then click on **Expand / Collapse All** ,

then go down the list to TICK one or more of the reports. The above examples deals mainly with 7tC.

The option of **ALL Sales Reps** is a toggle, if unticked, shows Only the reps name that has logged in, If Ticked shows All the sales reps performance and Same with the Branch tick.

- [ ] Produce New Targets Reports
	- [ ] All Sales Reps
	- [ ] All Sales Branches
	- [ ] Bar Graph Target Gross Profit By SalesRep(7t-1b)
	- [ ] Bar Graph Target Gross Profit By Store(7t-1a)
	- [ ] Sale Target-Store Gross Profit(7t-1)
	- [ ] Sale Target-SalesRep Category(7t-4)
	- [ ] Sale Target-SalesRep Gross Profit(7t-2)
	- [ ] Sale Target-Store Category(7t-3)
	- [ ] BarGraphTargetCategoryBySalesRep(7t-3b)
	- [ ] BarGraphTargetCategoryByStore(7t-3a)
	- [ ] CategoryByStore(7t-3c)